# Data Analysis & Business Intelligence Made Easy with Excel Power Tools **Excel Data Analysis Basics = E-DAB Notes for Video:**

# E-DAB 07: Excel Data Analysis & BI Basics: Data Modeling: Excel Formulas, Power Query, **Power Pivot?**

# **Outcomes for Video:**

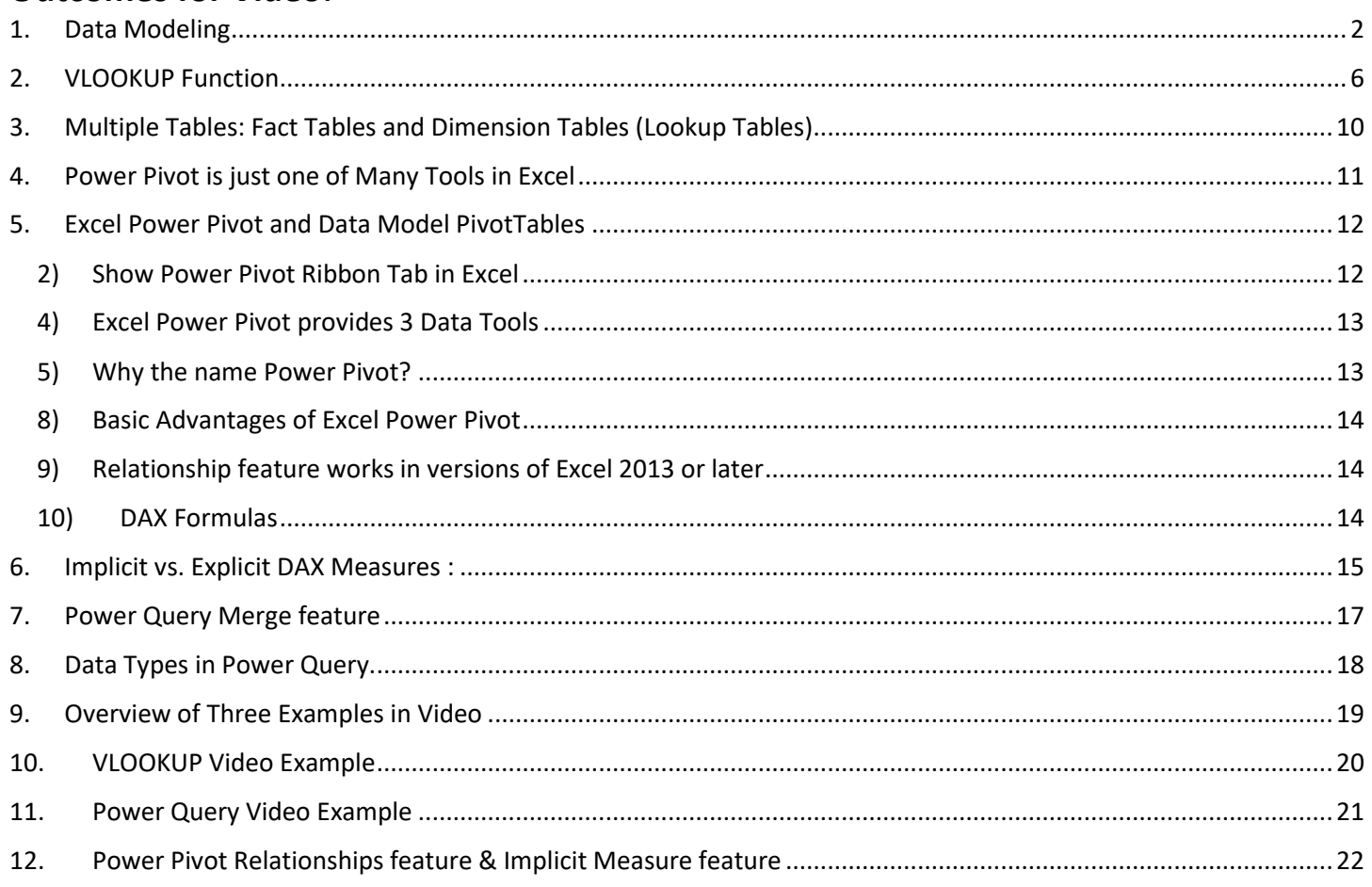

## **1. Data Modeling**

- 1) Define Data Modeling:
	- 1. Configuring Raw Data into Proper Data Sets that can be used for creating information easily with tools like PivotTables, Power Pivot, Power BI Desktop and other tools.
- 2) Tools we use for Data Modeling:
	- 1. Data Modeling can be accomplished with many different tools such as Excel Spreadsheet Formulas, Excel features such as Text To Columns, Flash Fill, DAX Formulas and more, but the main tool we use in Excel and in Power BI is Power Query.
- <span id="page-1-0"></span>3) So far in this class, we have performed Data Modeling to convert Raw Data into a single Proper Data Set, such as:
	- 1. In Video #6, we used Power Query to Split by Delimiter to create a single Proper Data Set that we used as the source data for a PivotTable Report, as seen here:

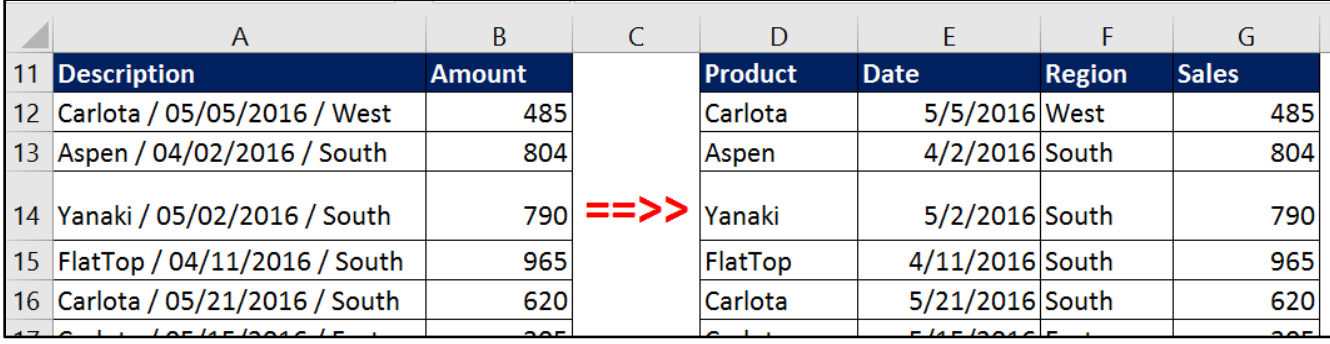

2. In Video #6, we used Power Query to append multiple Text Files into a single Proper Data Set:

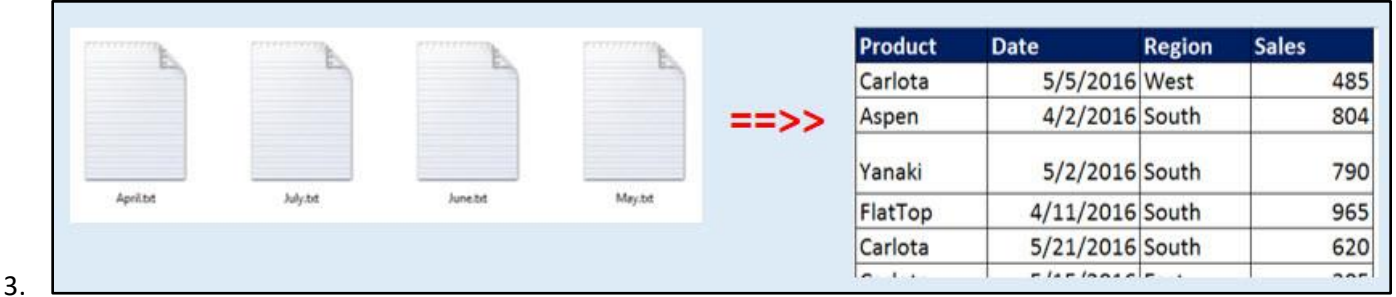

4. In example #1 this video, Video #7, we will use Spreadsheet Functions to gather the raw data from three different tables and converge it into a single Proper Data Set that we can use to build a requested report, as seen on the next page:

#### **Start Tables:**

r

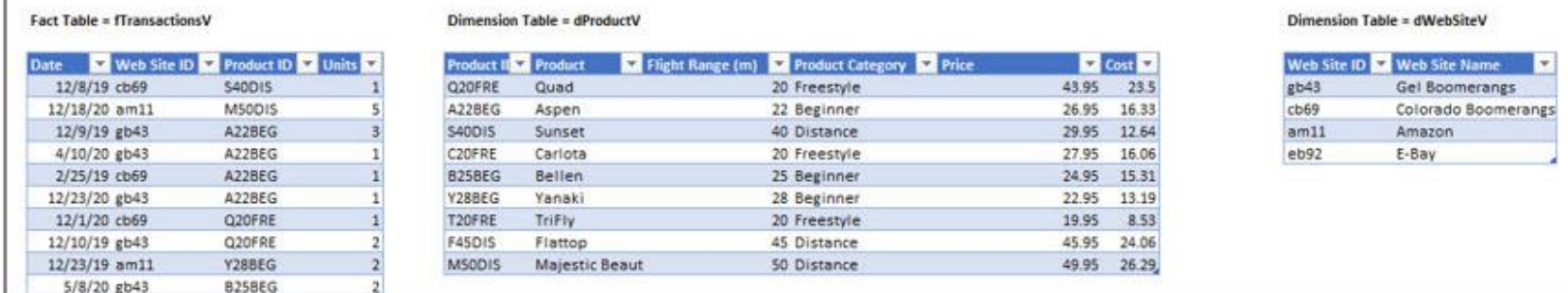

#### **Excel Spreadsheet Formulas to create Data Model:**

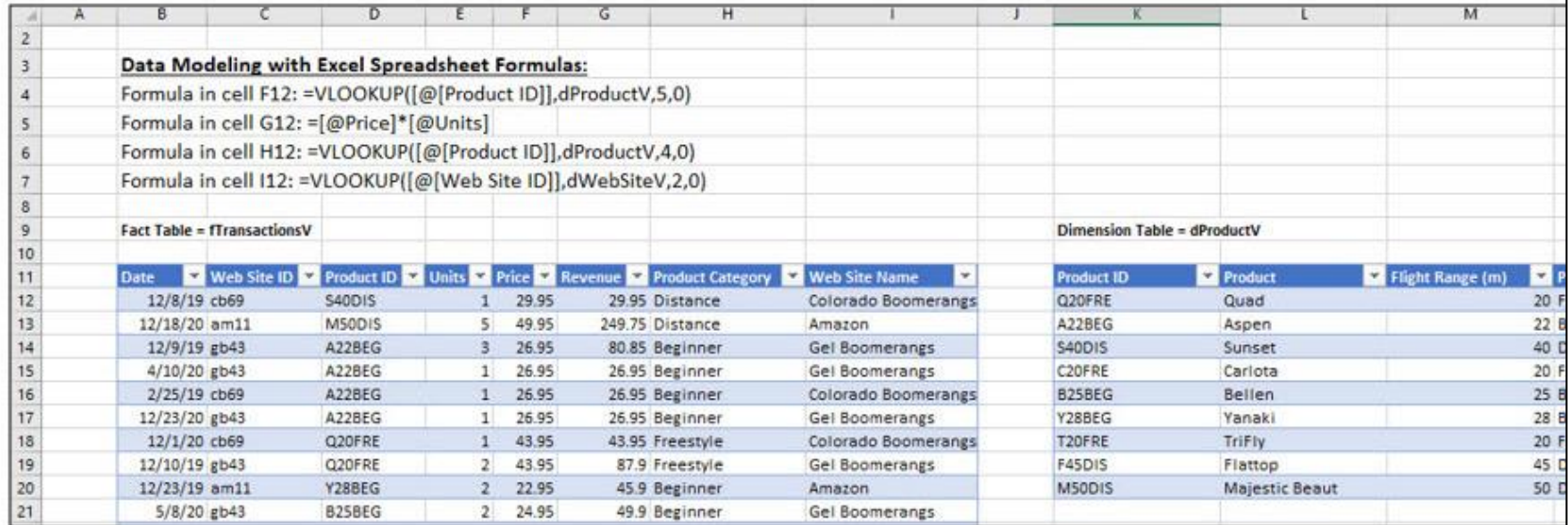

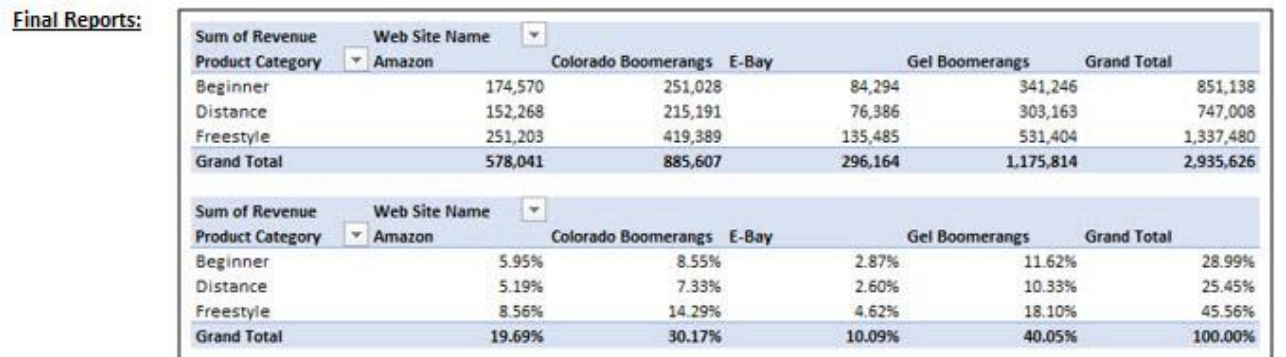

5. In example #2 this video, Video #7, we will use Power Query to gather the raw data from two different tables in an Access database abd one table from an Excel Sheet and converge it into a single Proper Data Set that we can use to build a requested report, as seen below:

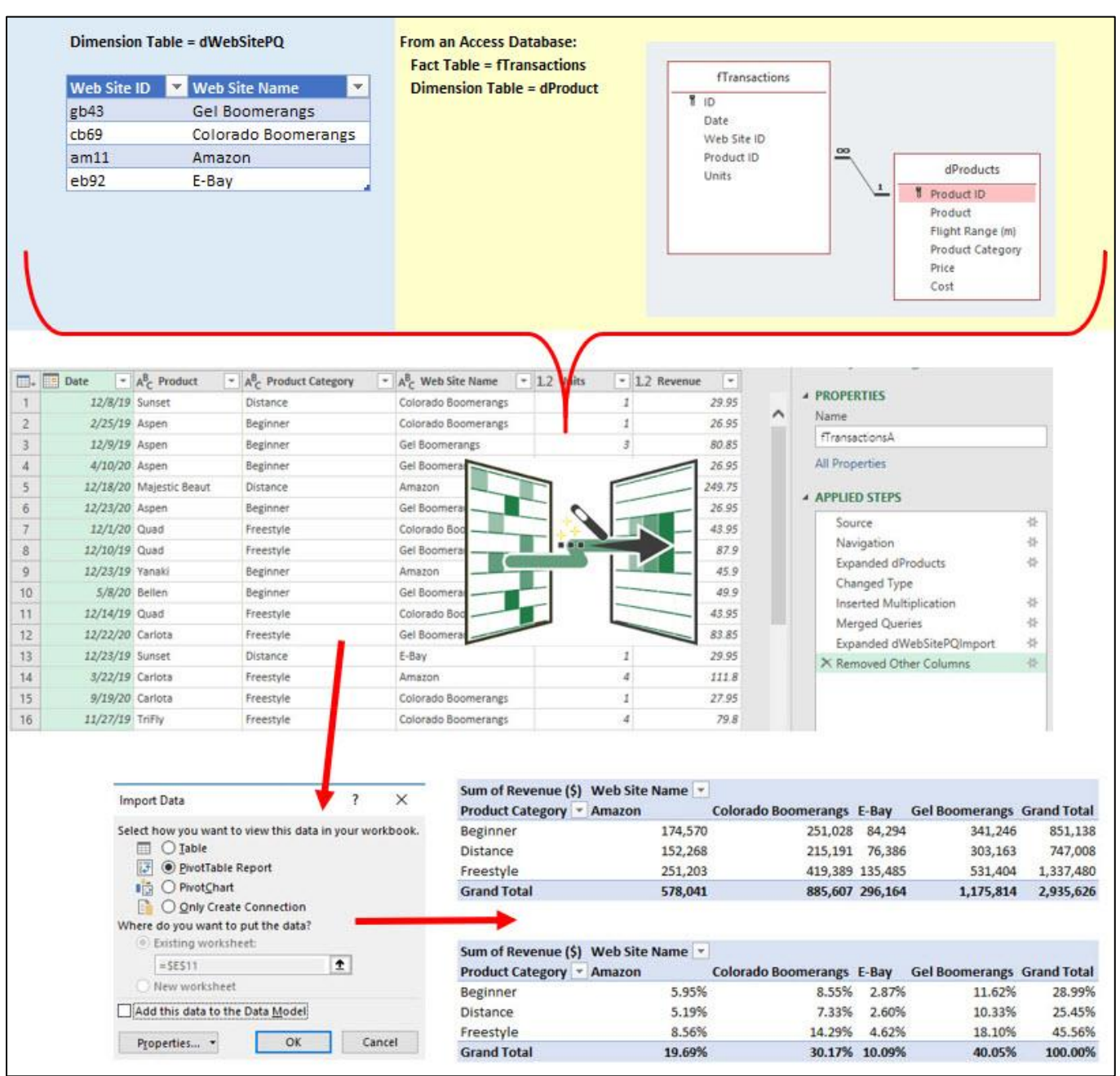

6. In example #3 this video, Video #7, we will use Power Pivot's Relationship feature and Implicit Measure feature to show three tables (from an Excel Sheet) in the PivotTable Field List and create our desired report, as seen here:

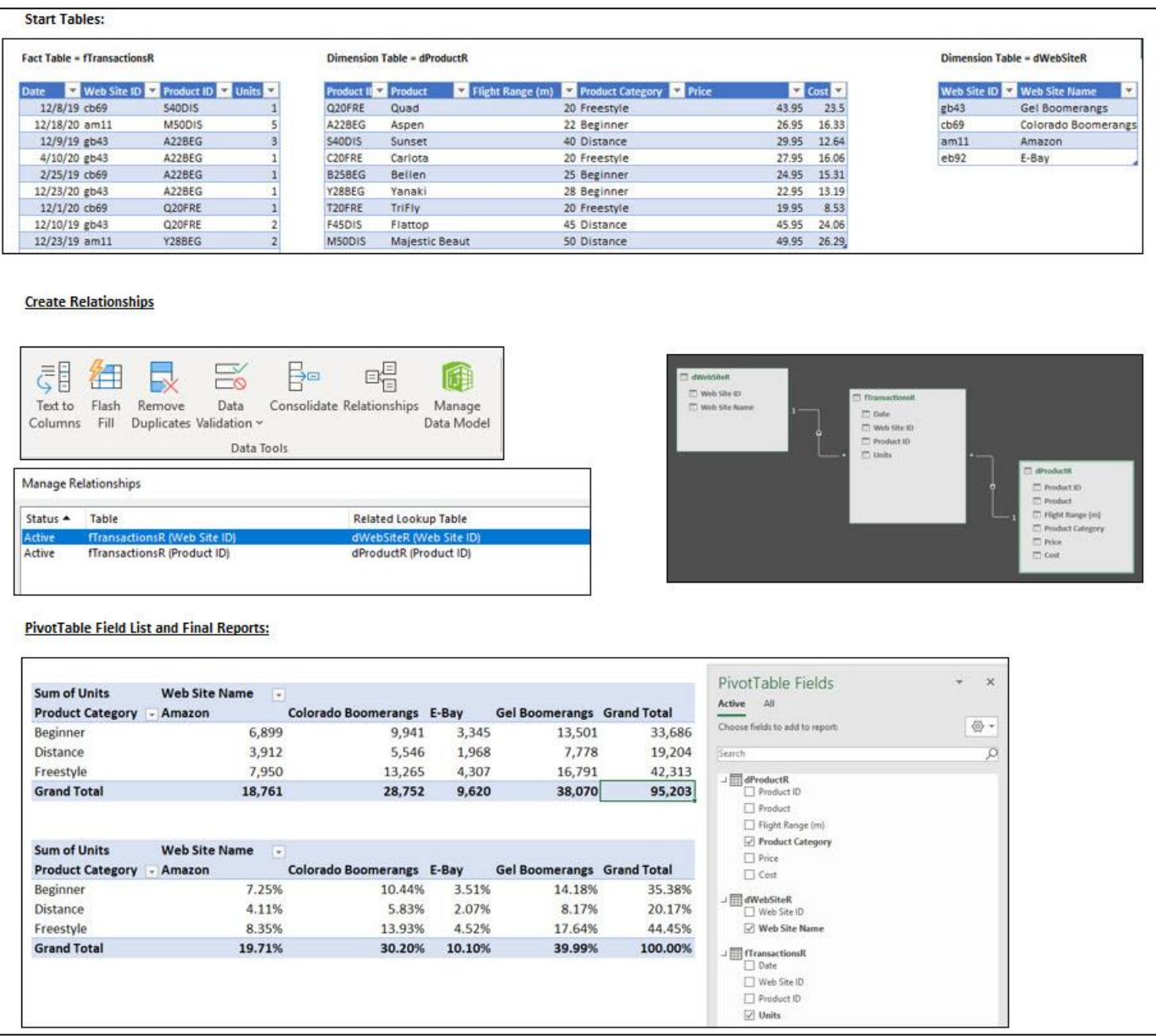

# <span id="page-5-0"></span>**2. VLOOKUP Function**

- 1) Looking things up in Lookup Tables is a common task in business, accounting and other professions.
- 2) Almost all Lookup Tables are Vertical because the first column contains the item that we try to match, and items are listed vertically.
	- i. Examples of Looking up items in a Vertical Lookup Table:
		- 1. This is a Price Lookup Table:

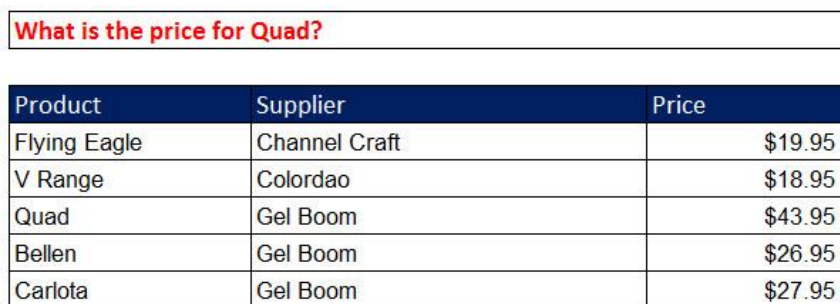

\$27.95

2. This is a Commission Bonus % Lookup Table:

**Gel Boom** 

If your sales are \$36,500, what is the Commission Bonus you earned?

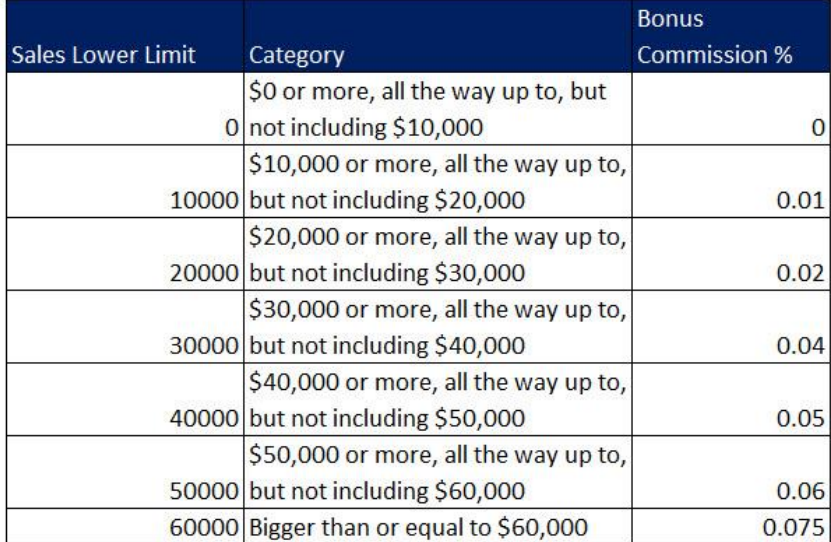

3. This is an Employee Lookup Table:

What is "Chukes, Hal" Zip Code?

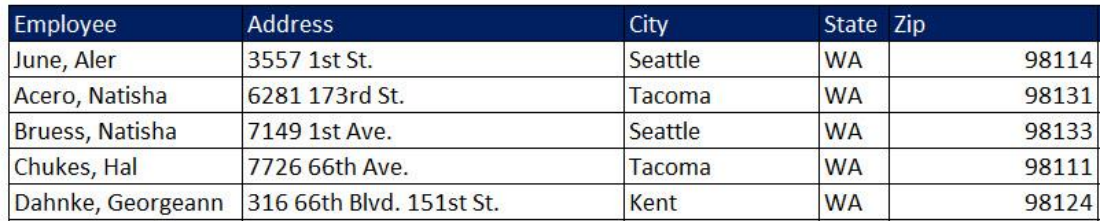

#### 4. This is a Tax Lookup Table:

If your Income is \$3000, what is your tax?

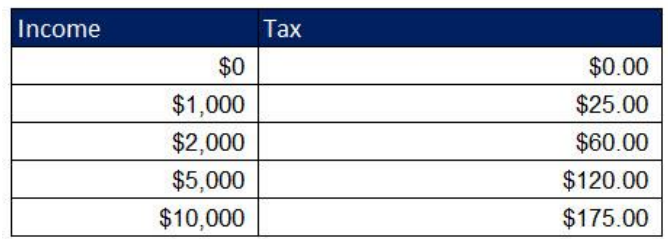

5. This is a Region Lookup Table:

What Region does "Miles, Josefina" represent?

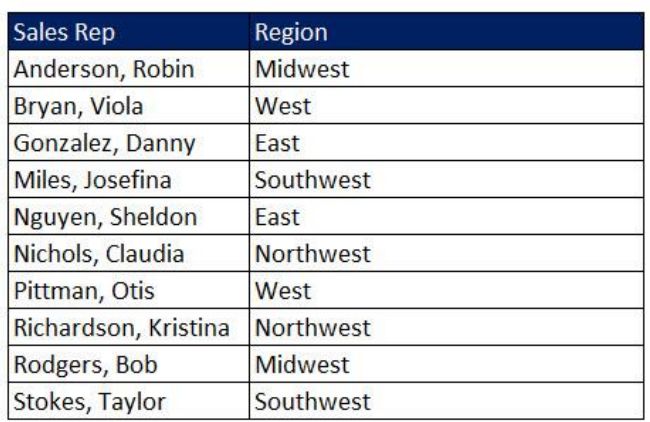

6. This is a Commission Bonus \$ Lookup Table:

If your sales are \$6000, what is your commission?

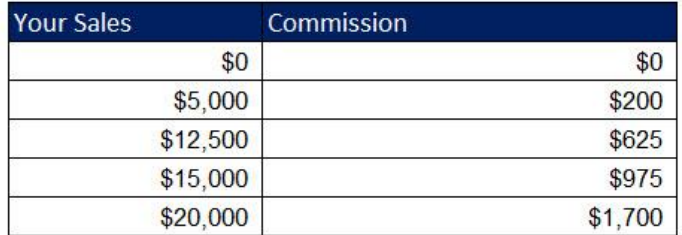

7. This is a Sales Category Table:

If your sales are \$375, what is the category?

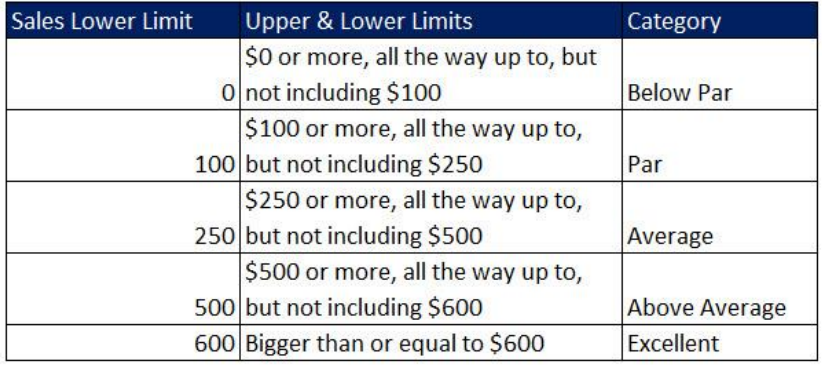

- 3) What does VLOOKUP Function do?
	- i. VLOOKUP tries to find a match of an item in the first column of the Lookup Table and then retrieves (goes and gets) something from one of the other columns in the table and bring it back to the cell or formula.
	- ii. In VLOOKUP the V means Vertical.
	- iii. Example: VLOOKUP can find a match for the Sales Number 17,382 in the sorted first column of the Lookup Table and retrieve the correct Bonus Commission %, 1.00%, from the 2nd column and bring it back to the cell C30, like in this picture:

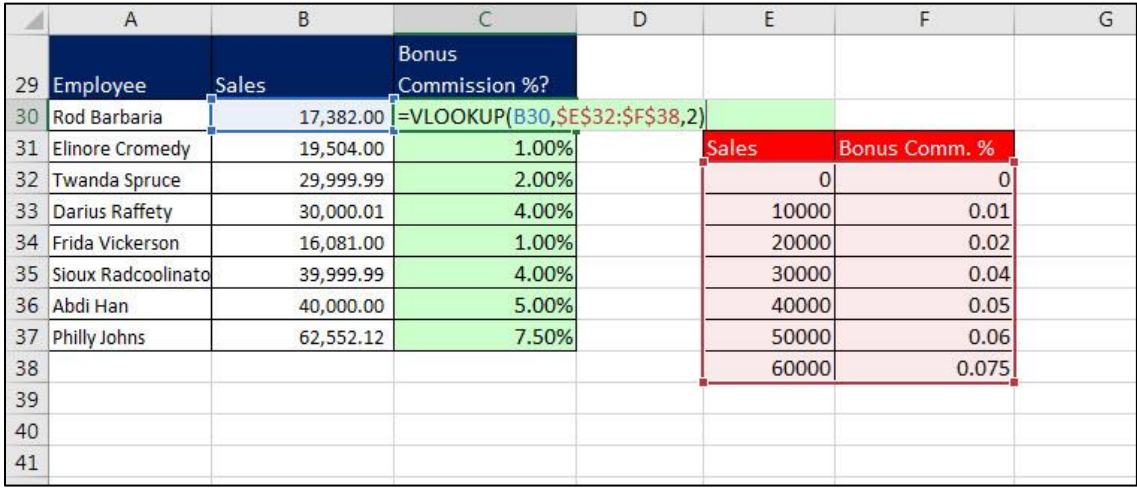

iv. Example: VLOOKUP can find a match for the Product "Quad" in the first column of the Lookup Table and retrieve the Quad's Price, 43.95, from the 3rd column and bring it back to the cell F23.

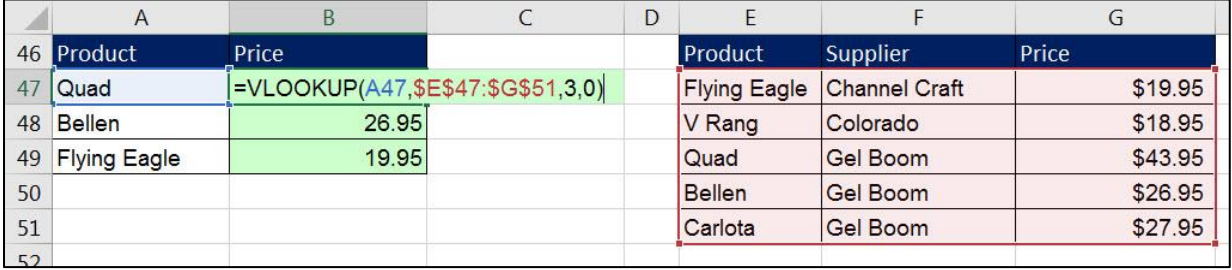

4) VLOOKUP Function arguments:

## =VLOOKUP( lookup\_value , table\_array , col\_index\_num , [range\_lookup] )

- i. **lookup\_value** = Item that you are trying to find in first column of lookup table.
- ii. **table\_array** = Vertical table = Lookup table. First Column contains items you want to "match" with the lookup\_value.
- iii. **col\_index\_num** = Which column in the lookup table has the items that you want to go and get and bring back to the cell? You have to count to determine which columns contains the items you want to retrieve: is it column 2, or column 3, or column 4, and so on.
- iv. **[range\_lookup]** = Because there are two different types of lookup, we must tell VLOOKUP which of the two lookups we want it to do: either: Approximate Match Lookup or Exact Match Lookup. This argument tells VLOOKUP how to find a match in the first column of the Lookup Table.
	- 1. **Approximate Match:**
		- For "**Approximate Match**" we must put = TRUE or 1 or omitted.

**CO** TRUE - Approximate match FALSE - Exact match

- How **Approximate Match** works:
	- 1. For Approximate Match the VLOOKUP table MUST be sorted on the first column: Ascending, A to Z (Small to Big).
	- 2. This is how Approximate Match Lookup works:
		- i. It will look through the first column:
			- 1. If the first value in the table is smaller than the lookup\_value, VLOOKUP returns a Not Available Error: #N/A!
			- 2. Then it looks through the first column until it bumps into the first value bigger than it and then jump back one row. When it finds a match, it knows what row it should look in.
				- i. It actually does a "binary search", which is a technical computer term for "Approximate Match". "Binary Search" calculates quickly compared to "Exact Match".
			- 3. If the lookup value is bigger than the last value, it stops at the last row.

### **2. Exact Match:**

• For "**Exact Match**" we must put = FALSE or 0.

TRUE - Approximate match 6 FALSE - Exact match

- How **Exact Match** works:
	- 1. VLOOKUP will look though each item in the first column of the VLOOKUP table and try to find a match. When it finds a match, it knows what row it should look in.
	- 2. If VLOOKUP cannot find a match it will it will give an #N/A! error that tells you it did not find a match "it is not available".
- *Note about Exact Match*: If you have very large data sets, Exact Match Lookup may cause formula to calculate slowly because "Exact Match" Lookup must look through every item, one-by-one, until it finds a match.

# <span id="page-9-0"></span>**3. Multiple Tables: Fact Tables and Dimension Tables (Lookup Tables)**

- 1) In much of Data Analysis, Business Intelligence and Data Warehousing, we usually refer to our Proper Data Sets as either a Fact Table or a Dimension Table, as defined here:
	- 1. Fact Table (Also known as Transaction Table or Sales Table)
		- i. A Fact Table is a table that has numbers we need to summarize (like Sales or Units or dates or times). The word "Fact" equals a measurement of business activities (like amount of sales, or how many units sold, or clicks on web links)
		- ii. A Fact Table has Foreign Key columns that we will use in relationships (like Date, SalesRepKey, ProductKey)
	- 2. Dimension Table (also known as Lookup Table or Entity Table)
		- i. A Dimension Table is a table that has the first column as a Primary Key (Unique Identifier) for the Entity (Product, Sales Rep and so on) used in relationship with Fact Table.
		- ii. Remaining columns are attributes that we can use as:
			- 1. Criteria / Filters / Categories / Report Labels for our Reports & Dashboards. These columsn are often referred to as "Filtering Column".
			- 2. Values we can lookup (like Price).
			- 3. Helper Columns (like Sort Helper Columns or Intermediate calculations).
		- iii. Synonyms for Filtering columns: Attribute, Criteria, Filters, Category, Categorical attributes, Constraints, Groupings, Report labels for the reports and analytics.
- 2) Fact Tables are usually large. Dimension Tables are comparatively small.
- 3) Example:

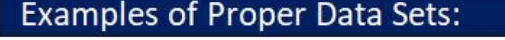

8) Fact Tables and Dimension Tables

Fact Tables have the Numbers we need to summarize (like Sales or Units)

This is called the Foreign Key (because there are duplicates). This is the Many Side in a Many-To One Relationship.

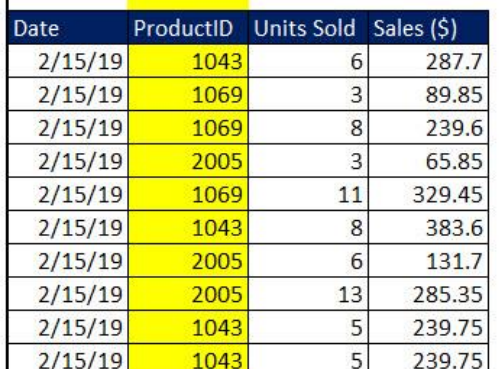

Dimension Tables, or Lookup Tables, have unique lists of attributes used as conditions to make the Fact Table calculations

This is called the Primary Key (because it is a Unique List). This is the One Side in a Many-To One Relationship.

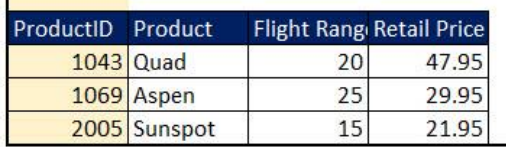

## **4. Power Pivot is just one of Many Tools in Excel**

- 1) Excel is a program with many tools
- 2) Power Pivot is just one of the tools in Excel
- 3) The tool Power Pivot has two main parts:
	- i. Data Model
	- ii. Data Model PivotTables
- 4) The Data Model is made up of three main parts:
	- i. Columnar Database
	- ii. Relationships
	- iii. DAX Formulas
- 5) From the Data Model, we make Data Model PivotTables.
- <span id="page-10-0"></span>6) Picture:

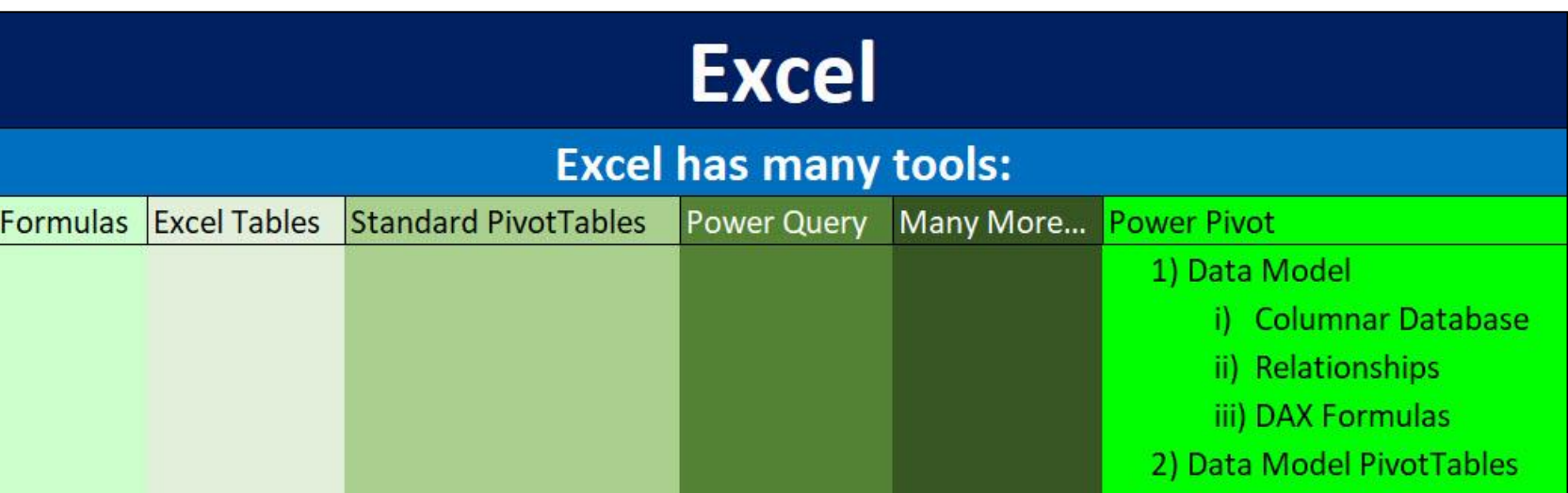

## **5. Excel Power Pivot and Data Model PivotTables**

- 1) Excel Power Pivot comes in Office 365.
- 2) Show Power Pivot Ribbon Tab in Excel
	- i. Click on the File Tab, then click on Options, then on the left, click on Add-ins, then in the Manage textbox dropdown, select "Com Addins", then check the check Box for Power Pivot.
	- ii. In Excel, the Power Ribbon Tab looks like this:

Click the "Manage Data Model" button to open Power Pivot Window to look at the Data Model

<span id="page-11-1"></span><span id="page-11-0"></span>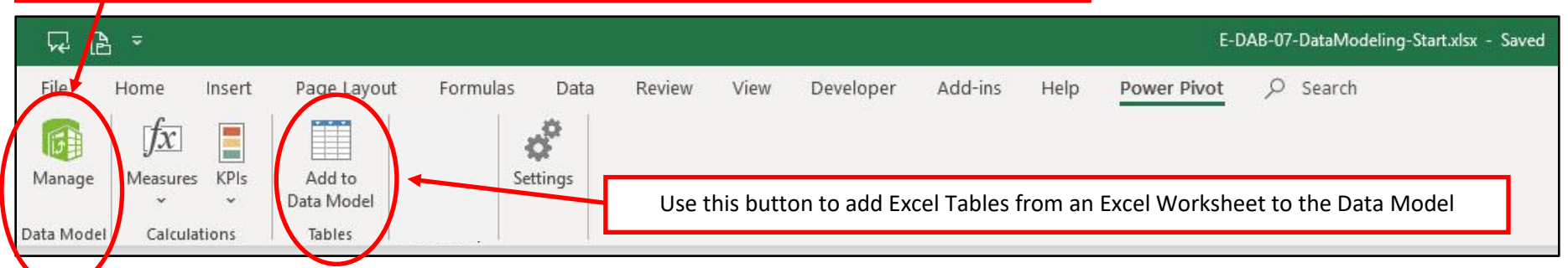

iii. When you open the Power Pivot Window, and click on Design View, you can see the Data Model that you created with the Relationships feature, as seen here:

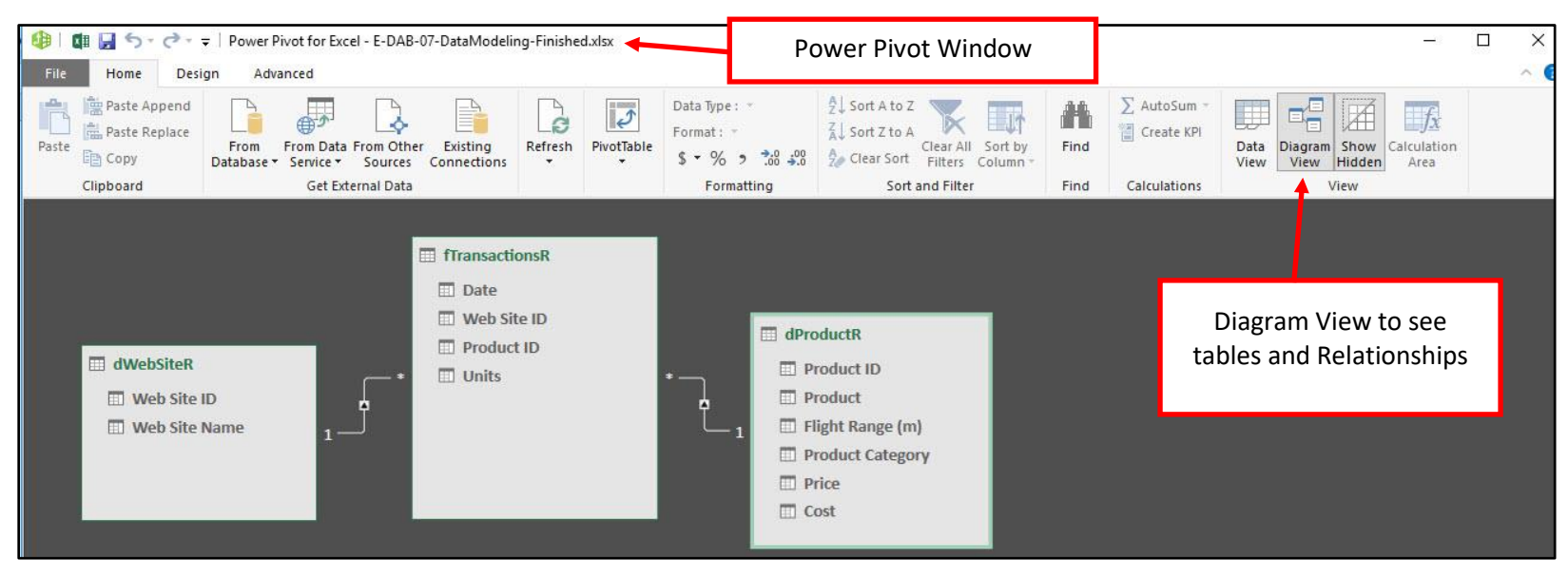

- 3) Excel Power Pivot allows us to build "Data Model" PivotTables, as opposed to "Standard PivotTables"
	- i. Reminder from E-DAB video #4:
		- Standard PivotTables:
			- Use when you have about 50,000 rows of data or less.
			- Use when you have one Proper Data Set with all your Data.
			- You don't mind applying Number Formatting every time you make a PivotTable Calculation.
			- PivotTable Calculations are sufficient.

Data Model PivotTables:

- Big Data. Good for two reasons when you have large data sets:
	- i. File size is reduced when your Data is in the Data Model.
	- ii. You can easily build reports from millions of rows of data (Excel Spreadsheet only allows 1 million rows)
- Relationships for Multiple Tables. Great when you have more than one Proper Data Set as the source Data. Allows you to use the Relationship feature rather than the VLOOKUP function when you need to connect tables.
- DAX Formulas.
	- i. Has more options for calculations than a Standard PivotTable.
	- ii. Allows you to add Number Formatting to Formulas.
	- iii. Can use the same formula over and over.

## <span id="page-12-0"></span>4) Excel Power Pivot provides 3 Data Tools

- i. Columnar Database = Behind the scenes in RAM Memory Efficient Big Data Analytics Database
- ii. Relationships Between Tables = replace VLOOKUP and allow criteria and filters to affect reports and visualizations from one table to another.
- iii. DAX Formulas:
	- 1. Efficiently Calculate Over Big Data.
	- 2. Many More Calculations than in Standard PivotTable
	- 3. Build One Formula that can work in many reports
	- 4. Add Number Formatting to Formulas

## <span id="page-12-1"></span>5) Why the name Power Pivot?

- i. Because Microsoft wanted to use the same amazing PivotTable user interface to drag and drop fields to make reports but with more Power.
- ii. The "Power" part of the name means:
	- 1. We can make PivotTables from "Big Data"
	- 2. We can make PivotTables from multiple Tables
	- 3. We can use DAX Formulas, which can process over big data efficiently and which allows us more varied calculations than in a Standard PivotTable.
- iii. The "Pivot" part of the name means we can use a PivotTable user interface, that we all know and love!
- 6) Data Model = Name for Power Pivot's 3 Data Tools :
	- i. The Columnar Database, Relationships and DAX Formulas together are called the "Data Model".
- 7) From the Data Model we make Data Model PivotTables.
	- i. Synonyms for Data Model PivotTable:
		- 1. Power Pivot Report
		- 2. Power Pivot PivotTable
	- ii. Data Model PivotTables create summary reports with one or more calculations based on conditions / criteria / filters

## <span id="page-13-0"></span>8) Basic Advantages of Excel Power Pivot

- i. Can work on Millions of rows of data
- ii. Can Reduce file size on data sets with less than a million rows
- iii. Can use Relationships and Multiple Tables rather than VLOOKUP and a single Flat Table.
- iv. DAX formulas provide more variety that in a Standard PivotTable and can work efficiently on Big Data that is stored in the Columnar Database.

### <span id="page-13-1"></span>9) Relationship feature works in versions of Excel 2013 or later

i. This means that if you have Excel 2013 or 2016, but you do not have the correct version with the Power Pivot Com Add-in, you can still use the Relationships feature to add two or more tables to a PivotTable field list and then make a PivotTable based on multiple tables. However, if you do not have the correct version with the Com-Add-in, you will not be able to work in the Power Pivot Data Model Window.

### <span id="page-13-2"></span>10) DAX Formulas

- i. DAX = **D**ata **A**nalysis **E**xpressions
- ii. Types of DAX Formulas:
	- 1. **Calculated Column** = New Columns add to tables in the Data Model. Video #8 will demonstrate Calculated Columns.
	- 2. **Measures** = Formulas used in Data Model PivotTables.
		- Two types of Measures:
			- i. **Implicit Measures** = formulas automatically created by Power Pivot. Video #7 will demonstrate Implicit Measures.
			- ii. **Explicit Measures** = formulas that Data Modeler creates. Video #8 will demonstrate Explicit Measures.
			- DAX Measures are different that the built-in calculation sin a Standard PivotTable, like "Summarize Values By" and "Show Values As".
			- When you create a DAX Measure you create a formula using DAX Functions like SUM, SUMX, AVERAGEX, CALCULATE, REALTED and others.
	- 3. **Table Formulas** = deliver a table of values. Video #9 will demonstrate Table Formulas.

# <span id="page-14-0"></span>**6. Implicit vs. Explicit DAX Measures :**

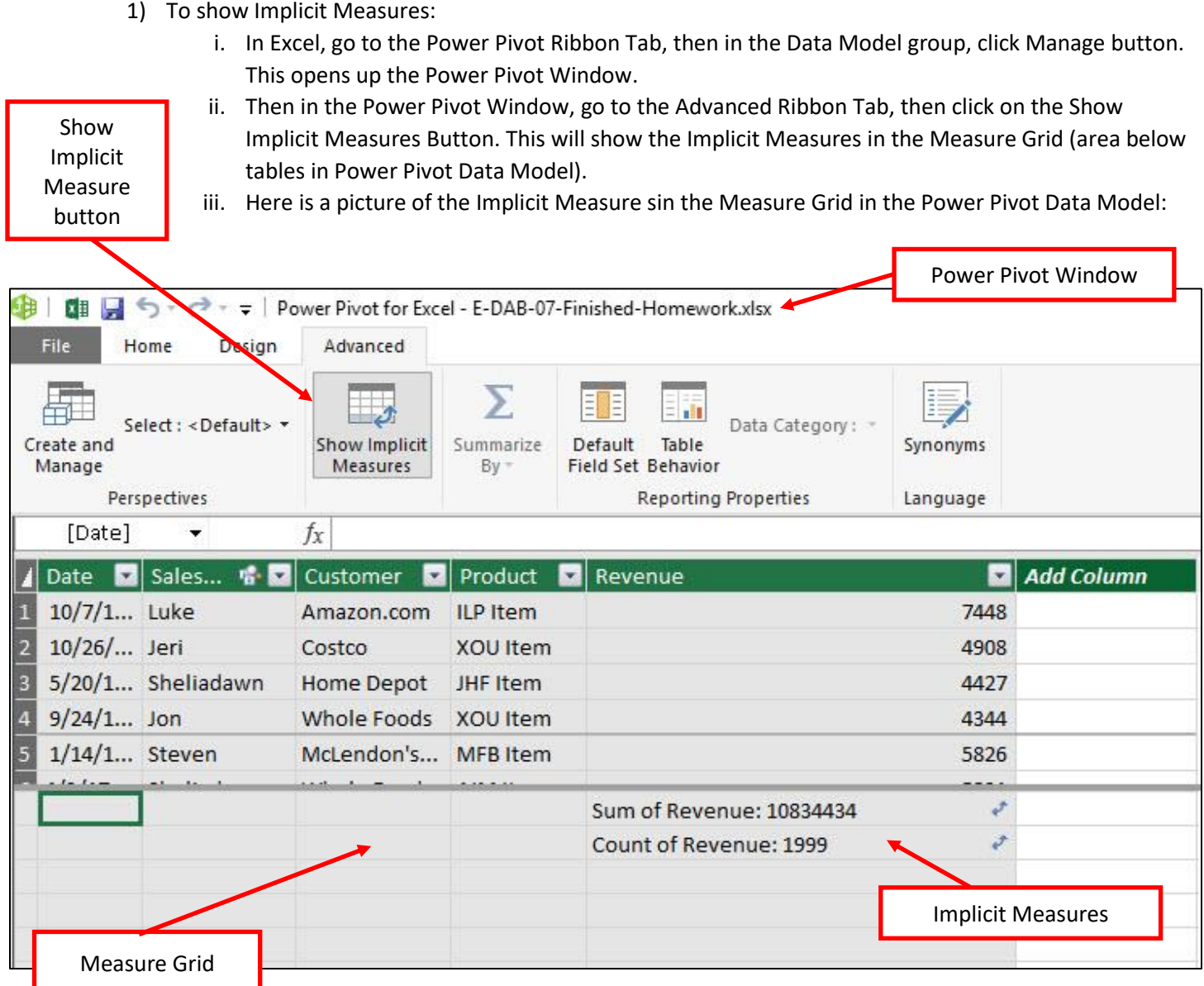

- 2) In general, it is okay to use Implicit Measures when you have a small data set (about 50,000 rows) and the built-in calculations in a Standard PivotTable are sufficient.
- 3) Compare and contrast Implicit and Explicit Measures picture is on next page.

## **Implicit DAX Measures**

Drag and drop field into Data Model PivotTable/Power BI Values Area and the

Data Model makes a Read Only Measure for you

## MUCH Less Control when you use Implicit

- 1) Number Field will use SUM Function
- 2) Text Field uses COUNT
- 3) You can't add Number Formatting to the Measure
- 4) You can't Reuse Formula
- 5) You can't change the name of the Measure
- 6) If you right-click an Implicit Measure in the Values Area of the PivotTable you can

change the "Summarize Values By", but then it adds yet another Implicit Measure

## **Explicit DAX Measure**

You create the formula, choose the name, add the Number Formatting and use it over and over. You create formula in Measured Grid, or Measure dialog box

## **MUCH More Control when you use Explicit**

- 1) You choose what functions go into your Measure
- 2) You can name the Measure
- 3) You can apply Number Formatting that will follow the Measure around when it is reused.
- 4) You can use the formula over and over.
- 5) You won't have a bunch of extra Measures created by right-click, "Summarize Values By".

# <span id="page-16-0"></span>**7. Power Query Merge feature**

1) Power Query Has Six Types of Merges / Joins. This picture summarizes pictorially the six types of merges / joins in Power Query:

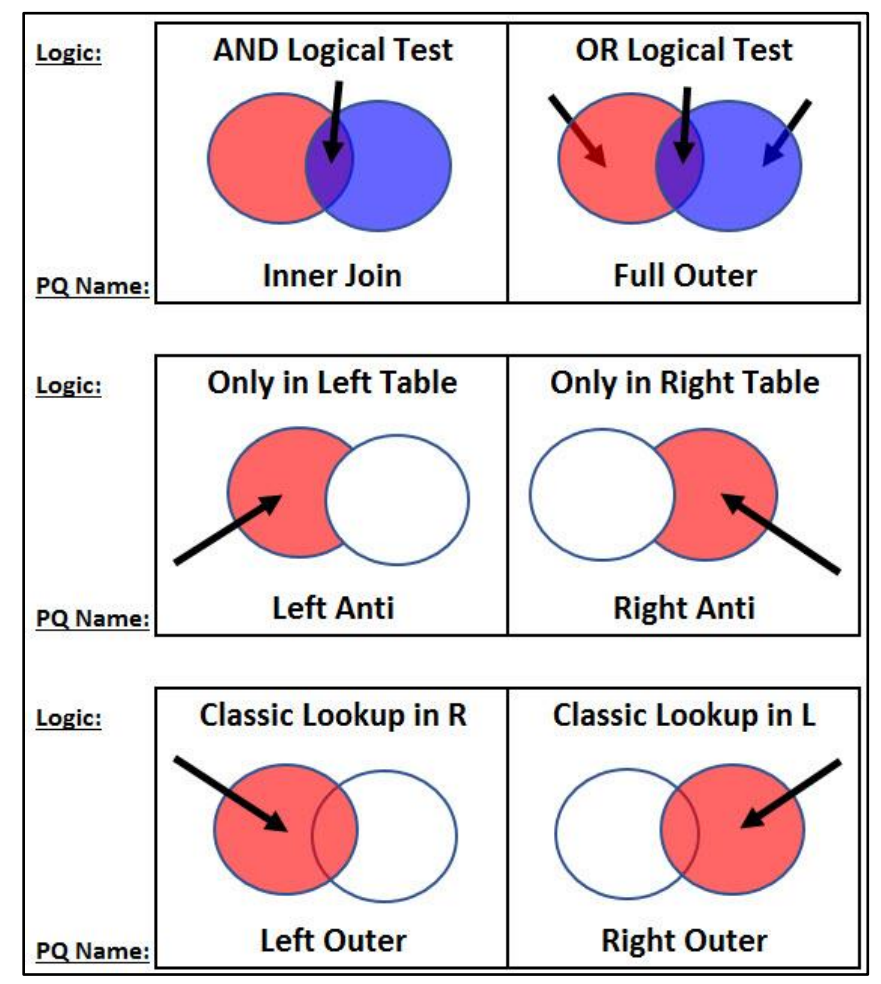

- 2) What is a Merge / Join?
	- i. What does a Merge accomplish in Power Query?
		- The Left Outer Merge is a substitute for VLOOKUP. Merge can help us to add a column to a table by pulling matching values from a second table into the first table.
	- ii. Merge / Join Terminology:
		- Merge is the word that we use in Power Query.
		- Join is the word that is used in the SQL (Structured Query Language) and in other database languages.
		- Merge and Join will be synonyms for us.
- 3) Power Query Merges are similar to using VLOOKUP or Relationships.
	- i. VLOOKUP in Excel requires that you have two related columns if you want to lookup a value. We will see how to do this Merge using a Left Outer Merge in Power Query.
	- ii. Relationships in the Excel Power Pivot or Power BI Desktop Data Model require that you have two Related Columns. Relationships in Data Models allow us to accomplish many tasks, one of which is like a Left Outer Merge.
- 4) Requirements for a Merge:
	- i. To Merge one or more queries, you must have the data imported into Power Query as a query.
	- ii. The Merge Feature is for Table Objects.
	- iii. Merges require Related Columns in one or more Table Objects.

#### Page **17** of **22**

## <span id="page-17-0"></span>**8. Data Types in Power Query.**

1) Unlike Excel, we must properly Defined each Field with a Data Type. If we do not define the correct Data Type, for example a dollar amount as Currency, then some of the calculations in Power Query, Excel, Power Pivot and Power BI Desktop will not work correctly.

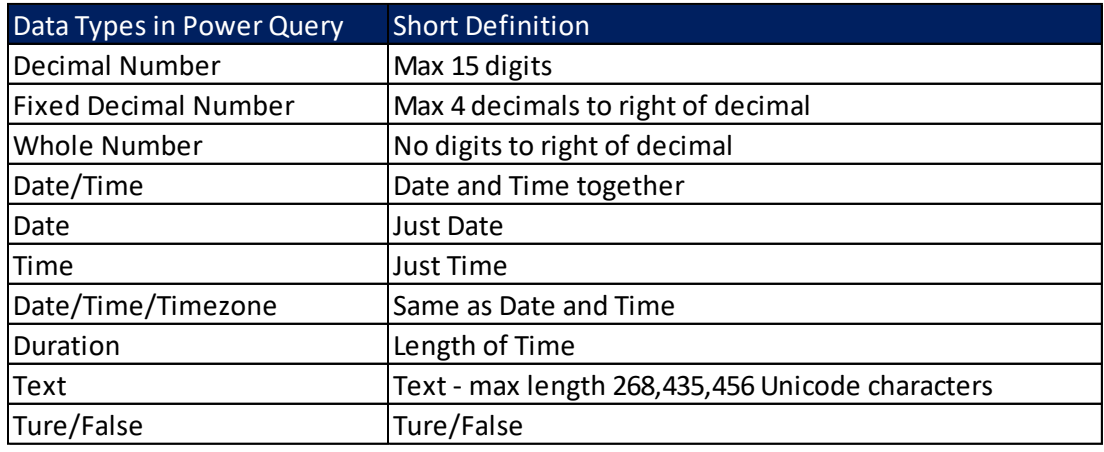

2) Here is a list of the Data Types in Power Query:

#### Data Types in Power Query - with Long Definition

**Decimal Number** – Represents a 64 bit (eight-byte) floating point number. It's the most common number type and corresponds to numbers as you usually think of them. Although designed to handle numbers with fractional values, it also handles whole numbers. The Decimal Number type can handle negative values from -1.79E +308 through -2.23E -308, 0, and positive values from 2.23E - 308 through 1.79E + 308. For example, numbers like 34, 34.01, and 34.000367063 are valid decimal numbers. The largest value that can be represented in a Decimal Number type is 15 digits long. The decimal separator can occur anywhere in the number. The Decimal Number type corresponds to how Excel stores its numbers.

**Fixed Decimal Number** – Has a fixed location for the decimal separator. The decimal separator always has four digits to its right and allows for 19 digits of significance. The largest value it can represent is 922,337,203,685,477.5807 (positive or negative). The Fixed Decimal Number type is useful in cases where rounding might introduce errors. When you work with many numbers that have small fractional values, they can sometimes accumulate and force a number to be slightly off. Since the values past the four digits to the right of decimal separator are truncated, the Fixed Decimal type can help you avoid these kinds of errors. If you're familiar with SQL Server, this data type corresponds to SQL Server's Decimal (19,4), or the Currency Data type in Power Pivot.

**Whole Number** – Represents a 64 bit (eight-byte) integer value. Because it's an integer, it has no digits to the right of the decimal place. It allows for 19 digits; positive or negative whole numbers between -9,223,372,036,854,775,808 (-2^63) and 9,223,372,036,854,775,807 (2^63-1). It can represent the largest possible number of the various numeric data types. As with the

Fixed Decimal type, the Whole Number type can be useful in cases where you need to control rounding.

**Date/Time** – Represents both a date and time value. Underneath the covers, the Date/Time value is stored as a Decimal Number Type. So you can actually convert between the two. The time portion of a date is stored as a fraction to whole multiples of 1/300 seconds (3.33 ms). Dates between years 1900 and 9999 are supported.

**Date** – Represents just a Date (no time portion). When converted into the model, a Date is the same as a Date/Time value with zero for the fractional value.

**Time** – Represents just Time (no Date portion). When converted into the model, a Time value is the same as a Date/Time value with no digits to the left of the decimal place.

**Date/Time/Timezone** – Represents a UTC Date/Time. Currently, it's converted into Date/Time when loaded into the model.

**Duration** – Represents a length of time. It's converted into a Decimal Number Type when loaded into the model. As a Decimal Number type it can be added or subtracted from a Date/Time field with correct results. As a Decimal Number type, you can easily use it in visualizations that show magnitude.

**Text** - A Unicode character data string. Can be strings, numbers, or dates represented in a text format. Maximum string length is 268,435,456 Unicode characters (256 mega characters) or 536,870,912 bytes.

**True/False** – A Boolean value of either a True or False.

## 9. Overview of Three Examples in Video

Problem: We have Multiple Tables that we need to use to make our PivotTable Reports **Answer: 3 Solutions:** 

- 1) VLOOKUP Spreadsheet Function
- 2) Power Query Merge feature
- 3) Power Pivot (& Power BI) Relationship feature & Implicit Measure feature

## **VLOOKUP Spreadsheet Function**

<span id="page-18-0"></span>Use when you have about 50,000 rows or less of data Use when Tables are already in the Excel Spreadsheet Use when you want 1 table in the PivotTable Field List

### **Power Query Merge feature**

Use when Tables are coming from an External data Source

Use when you want 1 table in the PivotTable Field List

\* Power Query can also import multiple tables without using the Merge feature

## Power Pivot Relationship feature & Implicit Measure feature

Use when you have more than about 50,000 records

Use when you want to have multiple tables in the PivotTable Field List

\* Power Pivot & Power BI can be used on Big Data (millions of rows) with Explicit Measures

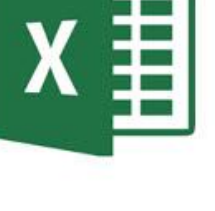

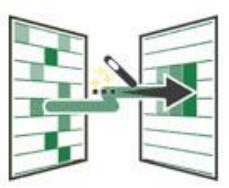

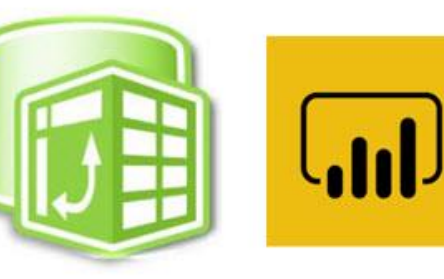

## 10. VLOOKUP Video Example

Business Situation: Boomerang Incorporated sells boomerang products on four different web sites: Gel Boomerangs, Colorado Boomerangs, Amazon, E-Bay.

Goal: Create a Total Revenue Report by Product Category and Web Site and a similar Report that shows the % Revenue each Total Revenue Number represents of the Grand Total.

Problem: They have three tables with the raw data we need to create the report.

Solution: VLOOKUP. The table is less than about 50,000 rows and we have the three tables in an Excel Sheet.

We will add extra columns to our Fact Table using VLOOKUP, and then we will make a PivotTable Report from 1 table in the PivotTable Field List.

#### **Start Tables:**

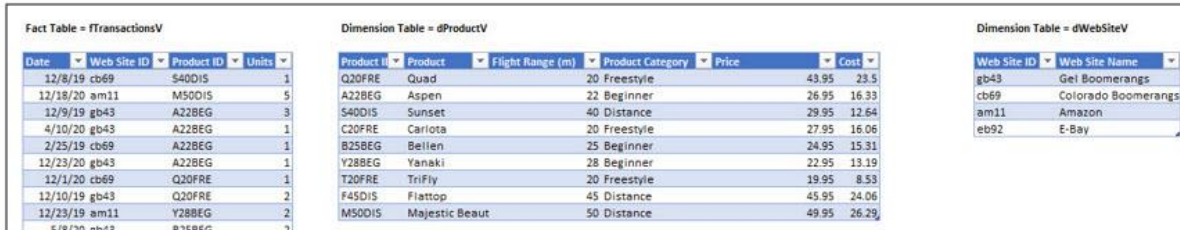

#### <span id="page-19-0"></span>**Excel Spreadsheet Formulas to create Data Model:**

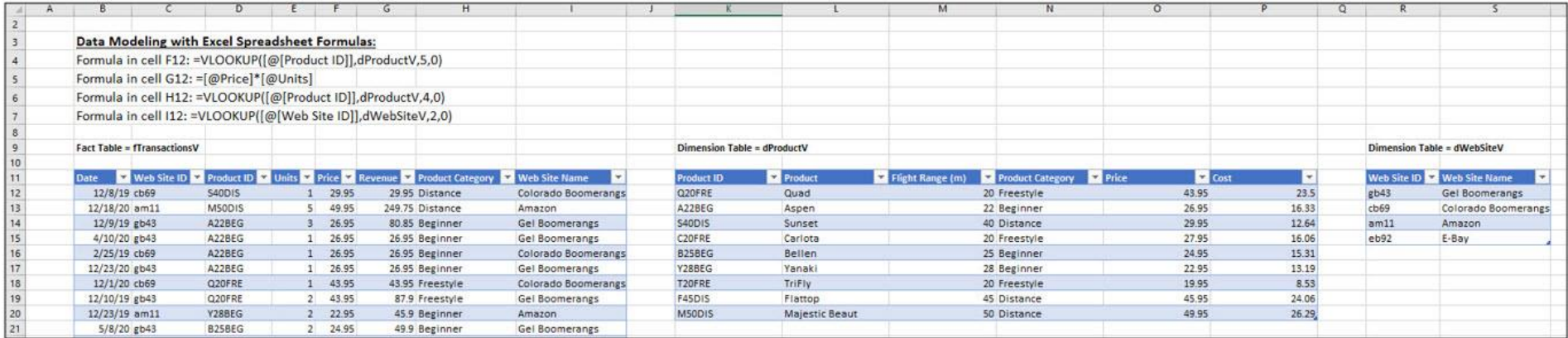

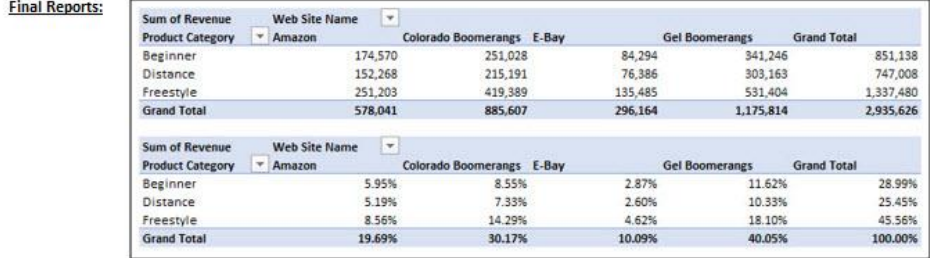

#### **11. Power Query Video Example**

Business Situation: Boomerang Incorporated sells boomerang products on four different web sites: Gel Boomerangs, Colorado Boomerangs, Amazon, E-Bay. Goal: Create a Total Revenue Report by Product Category and Web Site and a similar Report that shows the % Revenue each Total Revenue Number represents of the Grand Total. Problem: They have three tables with the raw data we need to create the report. Two tables are in an Access Database and the third is below in the Excel Sheet. Solution: Power Query. We will use Power Query to import tables from Access and Excel into the Power Query Editor.

Then we will use the Merge feature and the Add Column feature. We will then load our data to the PivotTable Cache, and then we will make a PivotTable Report.

<span id="page-20-0"></span>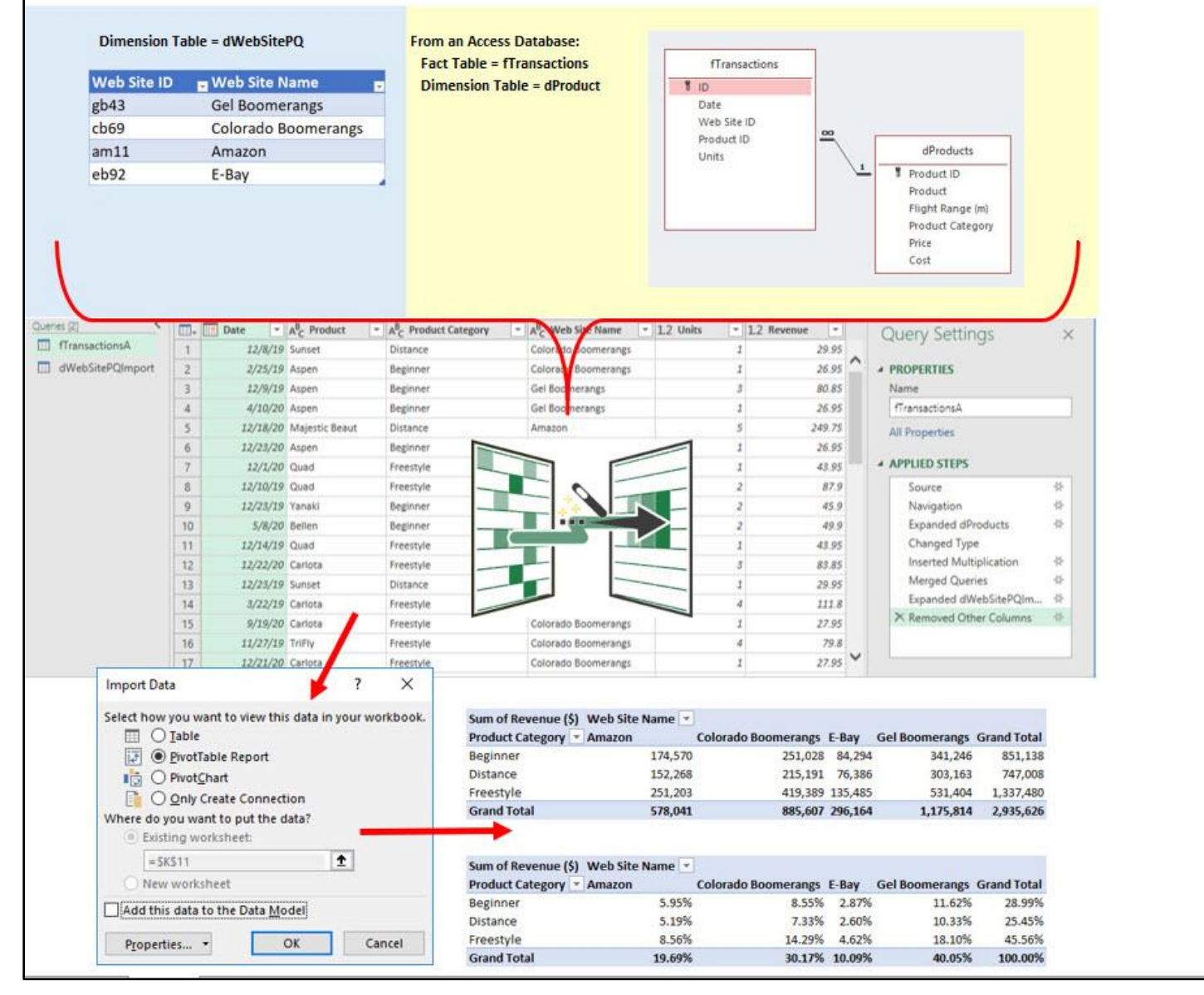

## 12. Power Pivot Relationships feature & Implicit Measure feature

Business Situation: Boomerang Incorporated sells boomerang products on four different web sites: Gel Boomerangs, Colorado Boomerangs, Amazon, E-Bay.

Goal: Create a Total Units Report by Product Category and Web Site and a similar Report that shows the % Revenue each Total Revenue Number represents of the Grand Total.

Problem: They have three tables with the raw data we need to create the report. The tables have about 50,000 records and are in the Excel Sheet and so we can choose to use VLOOKUP or Relationships. Solution: Power Pivot. We will use the Data Ribbon Tab, Data Tools, Relationship button and then an Implicit Measure in the Data Model PivotTable.

This allows us to create a One-To-Many Relationship between the tables, import them into the Power Pivot data Model, and then we will have three different table in our PivotTable Field List.

#### **Start Tables:**

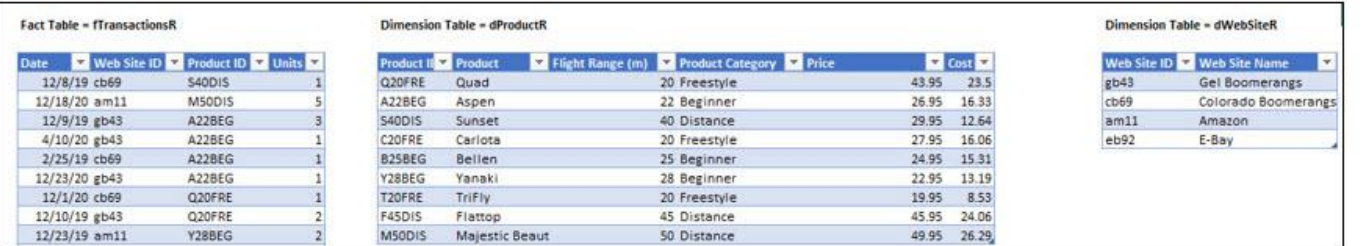

#### <span id="page-21-0"></span>**Create Relationships**

Active

 $\Gamma$ 

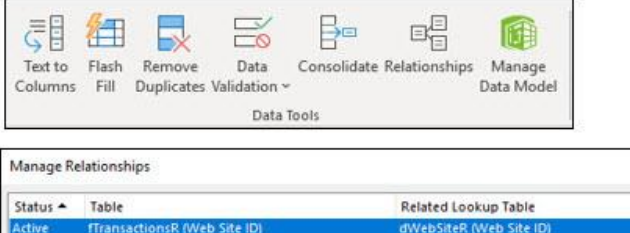

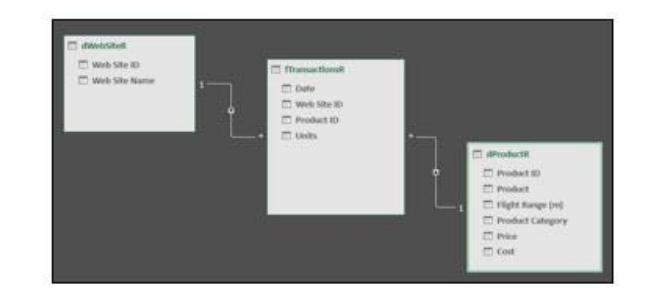

 $\omega$  .

(0) 78

#### **PivotTable Field List and Final Reports:**

fTransactionsR (Product ID)

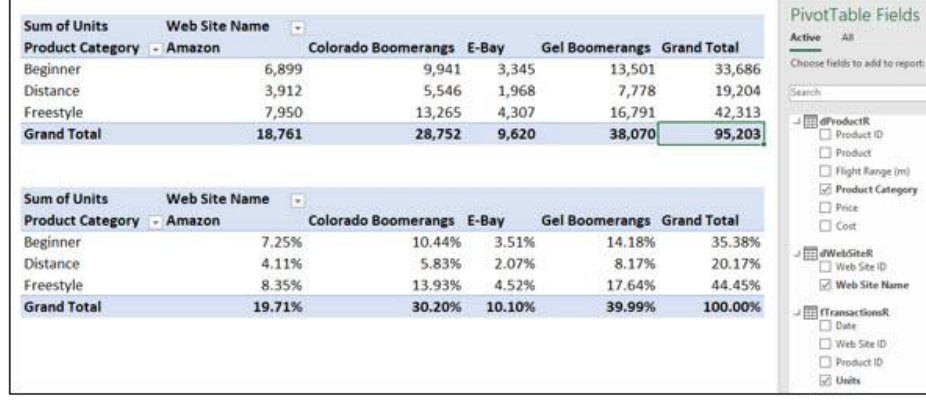

dProductR (Product ID)

 $\Box$  Product Flight Range (m) Product Category  $\Box$  Price  $\Box$  Cost

Web Site ID Meb Site Name

 $\Box$  Web Site ID  $\Box$  Product ID  $\boxtimes$  Units